## EM9X60 烧写内核方法

本手册适用于 EM9160、EM9161、EM9260、EM9360 英创主板。本篇文 章, 以 EM9161G 为例, 详细说明内核的烧写方法。

## 第一阶段:安装工具(**PC** 是 **win7** 操作系统,安装 **2.12** 工具烧写)

1、 Win7-32bit:首先打开 sam-ba\_2.12"安装到 PC 机上,一路回车,再打开 sam-ba 2.12 patch2a"并安装到 PC 机上, 安装完毕并重启电脑。 备注: Win7-64bit: 执行以上步骤后还需查看 sam-ba.ex 路径, 在指令窗口使用 path 查看, 如 sam-ba.exe 不在 2.12 目录下, 更改路径, 计算机-属性-高级系统 设置-高级—环境变量-PATH 的变量值的更改, 如下图

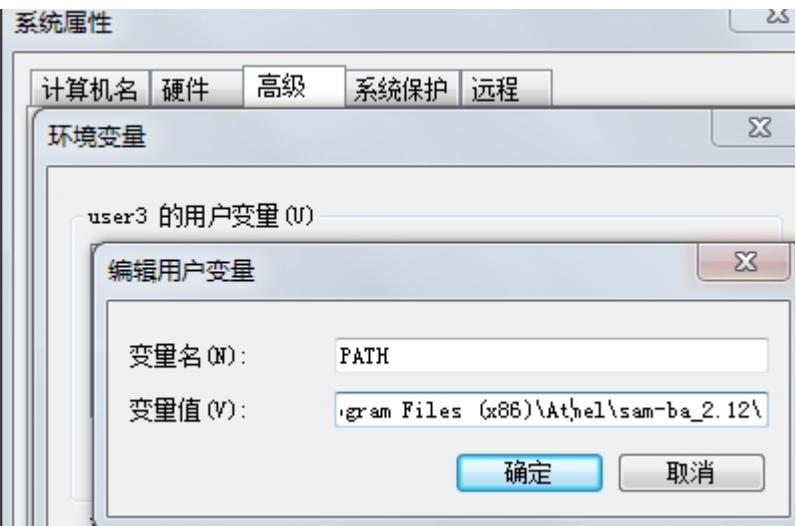

## 第二阶段:记录原有 **Mac** 地址

1、连接 PC 机 COM 与 EM9161G 的物理 COM1 口, 在 PC 机上打开超级终端(具体 设置方法请参考 http://www.emtronix.com/faq.asp#291),设置波特率为 115200、1 位停止位、无奇偶校验,无硬件控制流。用 USB 线连接电脑的 usb 口和 EM9161G 的 USB\_DEVICE 口(CN5)。然后启动 EM9161G。从超级终端上看到 EBOOT 启 动,按空格键进入如图 1 所示。

更改后重启电脑

```
2 EL9260 - 超级终端
                                                                                                                                                   \Boxo\boxtimes文件(F) 编辑(E) 查看(Y) 呼叫(C) 传送(T) 帮助(H)
DE 23 08 2
                                                                                                                                                             \overline{\phantom{a}}->LoadBlocksInfo<br>|LoadBlocksInfo::g_pBlocksInfo : 0x80083240<br>|<-LoadBlocksInfo
  Press [ENTER] to launch image stored in flash or [SPACE] to cancel.<br>|Initiating image launch in   4 seconds
  |\mathsf{Ethernet\;foot\; Look}\> Loader Configuration :
  0) Mac address ........... (00:60:6E:09:90:26)<br>
1) Ip address ........... (192.168.201.175)<br>
2) Subnet Mask address .. (255.255.255.0)<br>
3) DHCP ................. (Disabled)<br>
4) Boot delay (seconds).. (5)<br>
5) Frequen
  7) Launch existing flash resident image at startup
                                                                                                                                  \aleph1) Launch flash resident image now<br>d) Download from ethernet now<br>s) Save configuration now
  p) Restore default configuration and save now<br>|r) Restore default configuration and save now
  I)
                                                        CAPS | NUM | 捕 | 打印
```
图 1 EBOOT 启动画面

2、记录下 Mac address 以便重烧内核后重新填入 Mac 地址。

## 第三阶段:擦除 **NandFlash**、烧写内核

1、在如图 1 所示命令提示符下,输入 N。出现如图 2 所示

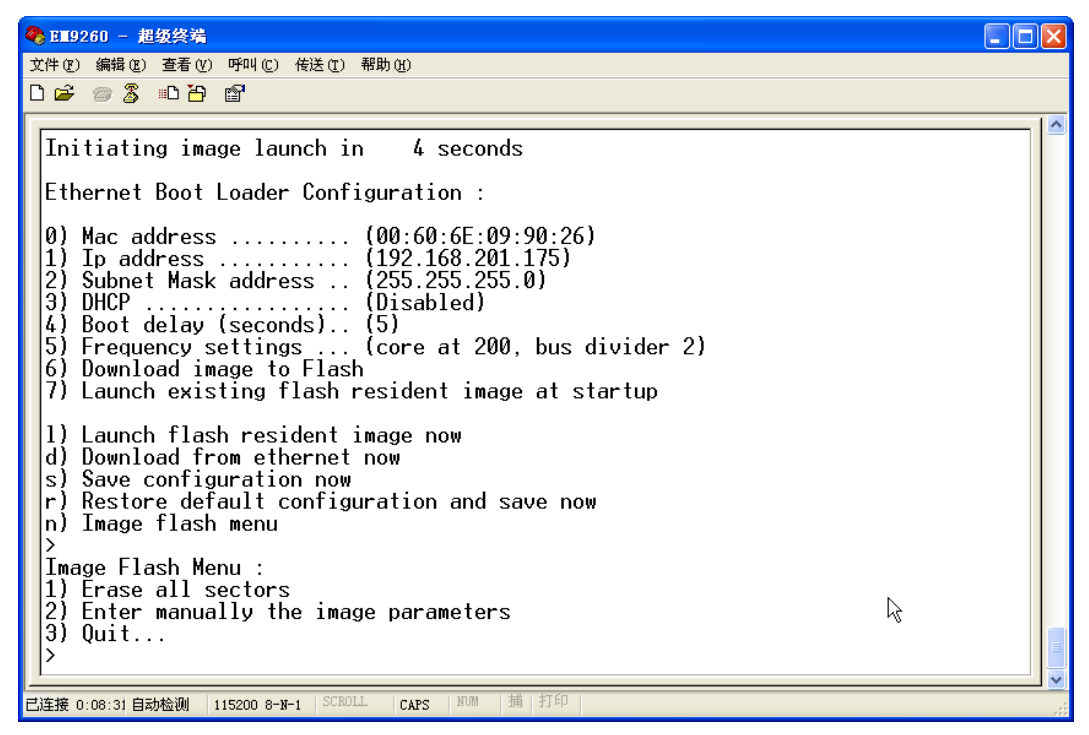

图 2 擦除 NandFlash 界面

2、在如图 2 所示命令提示符下, 输入 1。稍等 3 秒钟, 等出现命令提示符后, 复位开 发板, 电脑应该有找到新硬件的提示, 按"下一步",让系统自动搜索驱动, 直到成 功提示。超级终端显示>RomBOOT,由于 WIN7 的 PC 机将 USB 识别成不固定的 虚拟 COM 口,因此需要更改内核下面的批处理文件。首先检查 USB 连接,打开桌 面的 2.12 工具, 如图 3 所示

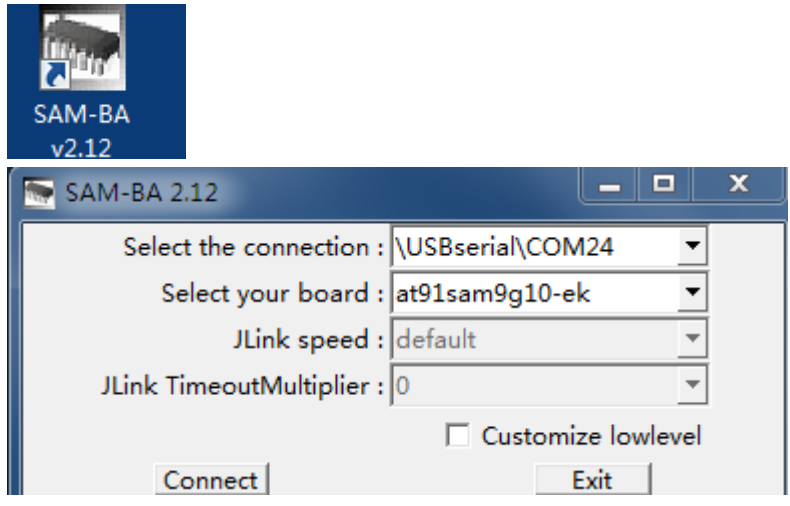

图 3

显示到这里说明 usb 连接是成功的, 这时将 SAM-BA -2.12 的显示信息更改至内 核文件 EM9161G <sup>下</sup> EM9161G**.**bat 批处理,编辑 EM9161G**.**bat 划红线处,如 图 4 所示

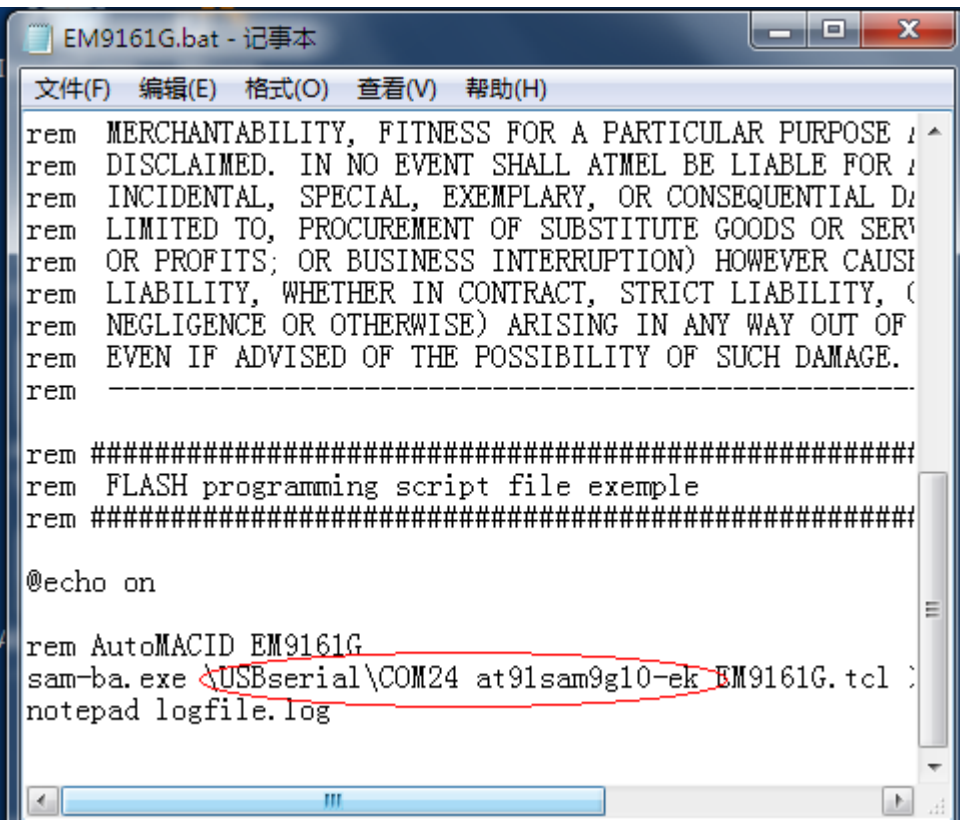

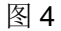

更改后保存,重启动开发板,这时就可以烧写内核

- 3、 双击 EM9161G 文件夹下的 EM9161G.BAT 文件,自动进行 EM9161G 烧写。约 等 3 分钟后, 自动弹出烧写信息, 说明烧写成功, 如果很快就弹出了信息, 说明 没有烧写成功,可以重启开发板,重新执行 EM9161G.BAT。
- 4、重启开发板, 按空格键进入 EBOOT, 选择 0 后更改 Mac。回车后, 按下 S 保存 更改信息。如图 5 所示
- 5、重启开发板,由于在第一次启动时,WinCE 需要格式化 NandFlash,根据 NandFlash 的大小,需要等 1-5 分钟时间,最终可以在超级终端看到 EM9161G 的启动信息 了。如图 6 所示

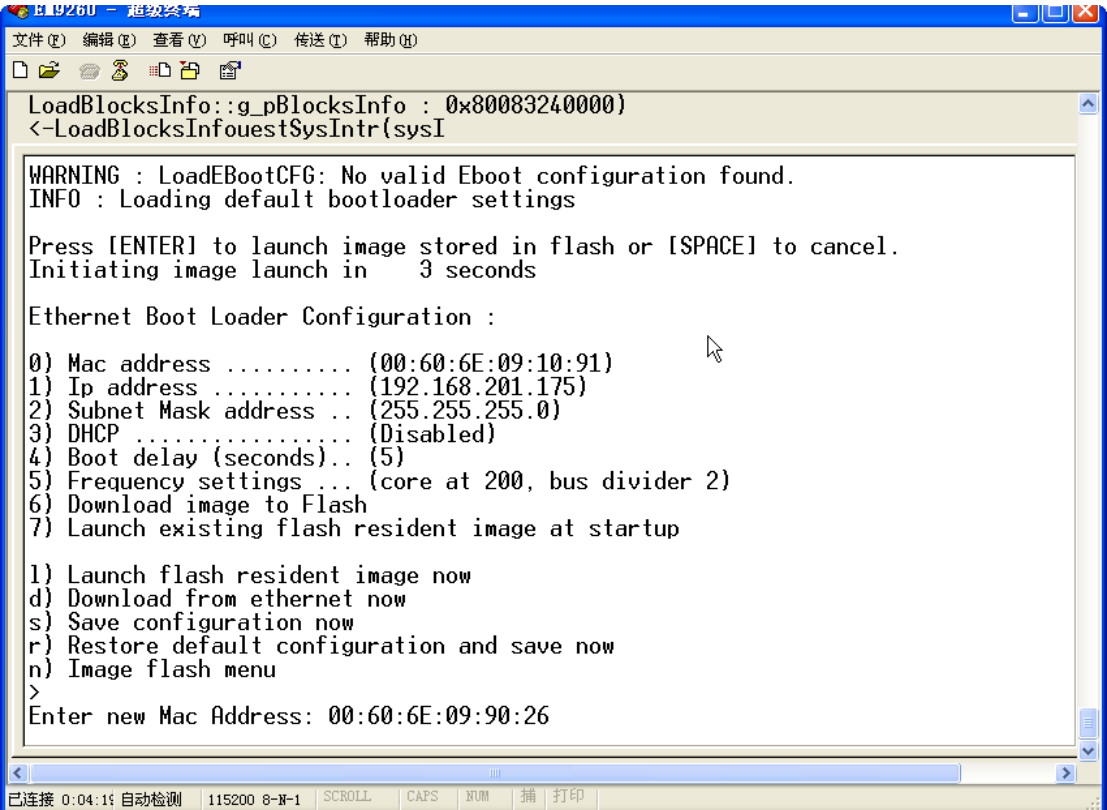

图 5 更改 Mac 地址

|                                                       | 《 LLYZOU - 赵级玲编<br>$-   $ u $ X$                                                                                                    |  |  |
|-------------------------------------------------------|----------------------------------------------------------------------------------------------------|--|--|
|                                                       | 文件(F) 编辑(E) 查看(V) 呼叫(C) 传送(T) 帮助(H)                                                                                                    |  |  |
| $D \not\cong \mathscr{Z}$ . $D \not\cong \mathscr{Z}$ |                                                                                                    |  |  |
|                                                       | Display mode #0, $640x480x16$ bpp @ $0hz$<br>Frame buffer is Uncached                                                                                                    |  |  |
|                                                       | +OALIntrRequestSysIntr(1, 0x15, 0x00000000)<br>-OALIntrRequestSysIntr(sysIntr = 27)<br>Master Clock is 99862165 Hz<br>0EMIoControl: Unsupported Code 0x10100fc - device 0x0101 func 63<br>Lyg.p: Layout Manager successfully initialized to 1<br>+OALIntrRequestSysIntr(1, 0x82, 0x00000000)<br>-OALIntrReauestSvsIntr(svsIntr = 28)<br>TOUCH:ThrdPrio = 100. ThrdHighPrio = 100<br>MSIM: IM ReadRegistry read KB 5 |  |  |
|                                                       | EM9161 Built at Aug 25 2009 16:52:34<br>Copyright(c) Emtronix                                                                                                    |  |  |
|                                                       | AdapterName: DM9CE1Explorer(V2.0) taskbar thread started.<br>NDISPWR:: Found adapter [DM9CE1]                                                                                                    |  |  |
|                                                       | $CopyFile: 0$<br>RegOpenKeyEx Comm\DM9CE1 0<br>SunnetMask: 255.255.255.0<br>TPAddr: 192.168.201.171<br>Gateway: 192.168.201.8                                                                                                    |  |  |
|                                                       | FileName:\NandFlash\dbginfo.txt<br>CreatFile FFFFFFFF                                                                                                    |  |  |
|                                                       | IP Parameters aren't changed, need not set AdapterIPProperties                                                                                                    |  |  |
|                                                       |                                                                                                    |  |  |
|                                                       | <b>TITLE</b><br>≯                                                                                                    |  |  |
|                                                       | 捕 打印<br>SCROLL<br>CAPS<br>NUM<br>已连接 0:14:01 自动检测<br>115200 8-N-1                                                                                                    |  |  |

图 6 WinCE 启动界面